# **Ex** holychip

## **TL0201**

### **OTP**烧录**-HC-PM18-V5\_**安装手册

### 简介

OTP 烧录上位机

- 支持 Win XP, Win 7, Win 8, Win 10
- 支持加载\*.hc, \*.pro, \*.hex, \*.bin 四种格式文件
- 支持保存\*.hc, \*.hex, \*.bin 三种格式文件
- 支持烧录文件与烧录器绑定功能
- 支持烧录文件下载次数限制功能
- 支持在线升级功能
- 支持在线读取烧录良率功能

OTP 烧录下位机 HC-PM18-V5

- 采用 USB2.0 接口, 即插即用
- 支持全系列 Holychip OTP 芯片
- 支持脱机烧录和机台烧录
- 支持查空、烧录、校验功能
- 支持脱机读取芯片特征码
- 支持滚码烧录
- 支持烧录次数限制

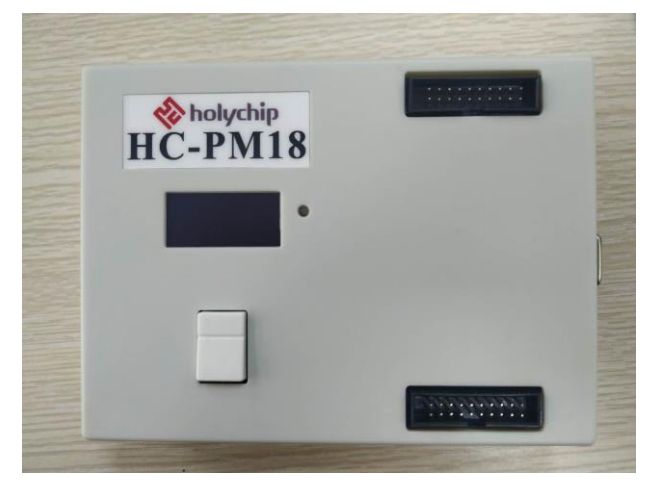

HC-PM18-V5 产品实物图

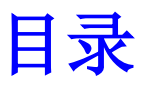

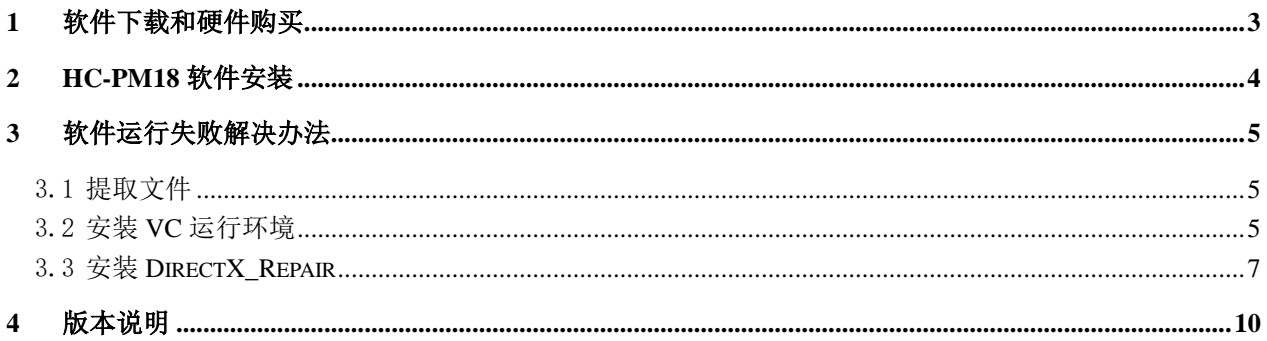

# <span id="page-2-0"></span>1 软件下载和硬件购买

软件下载:

[http://www.holychip.cn/download.php?class\\_id=102101102](http://www.holychip.cn/download.php?class_id=102101102)

硬件购买:

<https://shop155767245.taobao.com/?spm=a230r.7195193.1997079397.1.6ec6570cRlIBgM>

# <span id="page-3-0"></span>2 HC-PM18软件安装

HC-PM18 V5.0.3.0.rar

2020/8/5 9:06 WinRAR 压缩文件 20,316 KB

#### 图 2-1 绿色免安装软件,解压即可

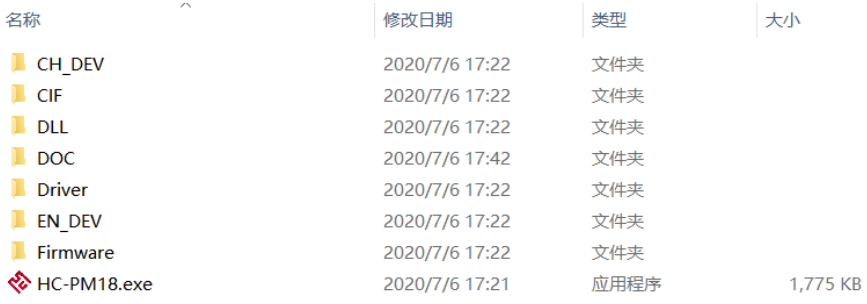

图 2-2 解压后运行 HC-PM18.exe

操作 模式 设置 端口 语言(language) 帮助(H)

| 芯片型号选择<br>SQ2711<br>$\vee$                                               |                                                  |      |                            |                                                                                         |             |             |                                  |                     |  |
|--------------------------------------------------------------------------|--------------------------------------------------|------|----------------------------|-----------------------------------------------------------------------------------------|-------------|-------------|----------------------------------|---------------------|--|
| 2711-611A                                                                |                                                  |      |                            |                                                                                         |             |             |                                  |                     |  |
| 打开文件[hc/pro/hex/bin]                                                     | 0018: FFFF<br>0020: FFFF                         |      |                            | FFFF FFFF FFFF FFFF FFFF FFFF FFFF<br>FFFF FFFF FFFF FFFF                               |             |             | FFFF FFFF                        | <b>FFFF</b>         |  |
| 保存文件[hc/hex/bin]                                                         | 0028: FFFF<br>0038: FFFF                         |      | <b>FFFF</b>                | <b>FFFF</b><br>FFFF FFFF FFFF FFFF FFFF FFFF FFFF                                       |             |             | FFFF FFFF FFFF FFFF              | EEEE                |  |
| <b>OPTION</b><br>校准<br>滚码<br>$\triangledown$<br>编程<br>校验<br>☑<br>查空      | $0040:$ FFFF<br>0048: FFFF<br>0050: FFFF         |      | <b>FFFF</b>                | FFFF FFFF FFFF FFFF FFFF FFFF FFFF<br>FFFF FFFF FFFF FFFF FFFF FFFF FFFF<br>FFFF        |             |             | FFFF FFFF FFFF FFFF FFFF         |                     |  |
| 上传<br>下载                                                                 | <b>0058: FFFF</b><br>$0.060:$ FFFF<br>0068: FFFF |      | <b>FFFF</b><br><b>FFFF</b> | <b>FEEE</b><br>FFFF FFFF FFFF FFFF FFFF FFFF<br>FFFF FFFF FFFF FFFF FFFF FFFF FFFF      |             |             | FFFF FFFF FFFF FFFF              | EEEE                |  |
| ○ 显示LOG<br>● 显示CODE                                                      | 0088: FFFF                                       |      |                            | FFFF FFFF FFFF FFFF FFFF FFFF FFFF                                                      |             |             |                                  |                     |  |
| 位宽: 16<br>容量: 1K<br>代码大小:<br>0x0000<br>代码校验和:0xF653                      | 0090: FFFF                                       |      | <b>FFFF</b>                | FFFF FFFF FFFF FFFF FFFF                                                                |             |             |                                  | EFFE                |  |
| 芯片特征码:0x611A<br>文件自检码:0x9D84                                             | 00A8: FFFF<br>00BO: FFFF<br>00B8: FFFF           |      | <b>FFFF</b>                | FFFF FFFF FFFF FFFF FFFF FFFF FFFF<br>FFFF FFFF FFFF FFFF FFFF FFFF FFFF<br><b>FFFF</b> | <b>FFFF</b> | <b>FFFF</b> | FFFF FFFF                        | <b>FFFF</b>         |  |
| OPTION[0x2000]: 0xD94<br>OPTION [0x2001]: 0xF6F<br>OPTION[0x2002]: 0xFFF | 00C0:<br>$00C8$ : FFFF                           | FFFF | FEEE<br>FFFF               | <b>FFFF</b><br>FFFF                                                                     | FFFF FFFF   |             | FFFF FFFF<br>FFFF FFFF FFFF FFFF | EEEE<br><b>FFFF</b> |  |
| OPTION[0x2008]: 0xFF1<br>OPTION [0x2009]: 0xFF6<br>IRC校准:<br>5V          | 00DO: FFFF<br>00D8: FFFF                         |      | <b>FFFF</b><br><b>FFFF</b> | FFFF FFFF FFFF FFFF FFFF FFFF<br>FFFF FFFF FFFF FFFF FFFF FFFF                          |             |             |                                  |                     |  |
| $\checkmark$                                                             | $\langle$                                        |      |                            |                                                                                         |             |             |                                  | $\rightarrow$       |  |

图 2-3 HC-PM18 运行成功主界面

# <span id="page-4-0"></span>3 软件运行失败解决办法

### <span id="page-4-1"></span>3.1 提取文件

下载链接: https://pan.baidu.com/s/1pu9V4NPwFwF7rJRJZ-NLfg 提取码: b86b。 下载完成后,解压得到两个文件夹: "VC 运行库合集 v1.56\_ttrar"和"DirectX\_Repair\_3.7\_Enhanced\_XiaZaiBa"。

### <span id="page-4-2"></span>3.2 安装 VC 运行环境

进入"VC 运行库合集 v1.56\_ttrar"文件夹,双击运行"VC 运行库合集 v1.56\_ttrar.exe"。

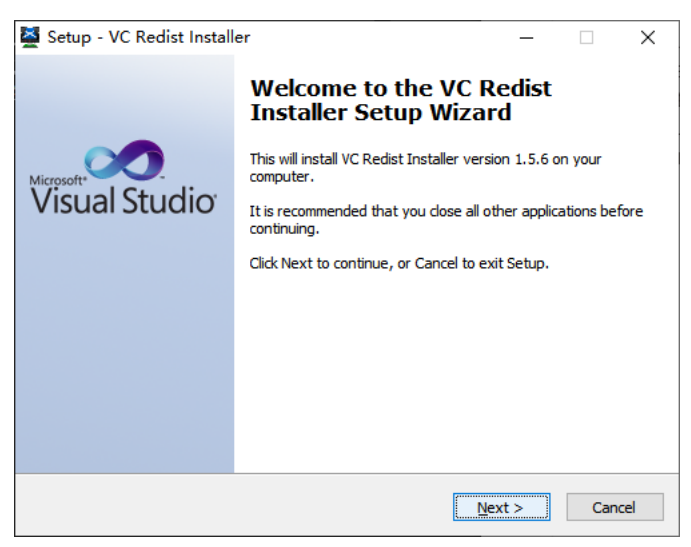

图 3.2-1 "VC 运行库"安装向导,点击"Next"按钮

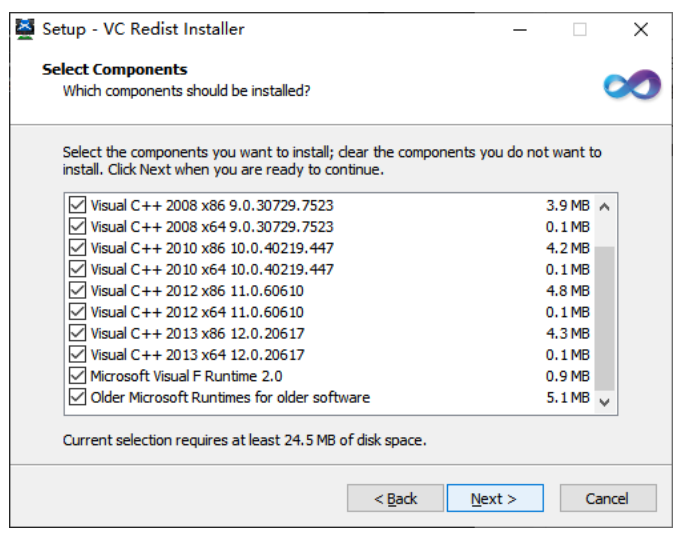

图 3.2-2 "VC 运行库"安装向导, 点击"Next"按钮

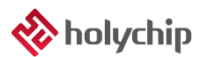

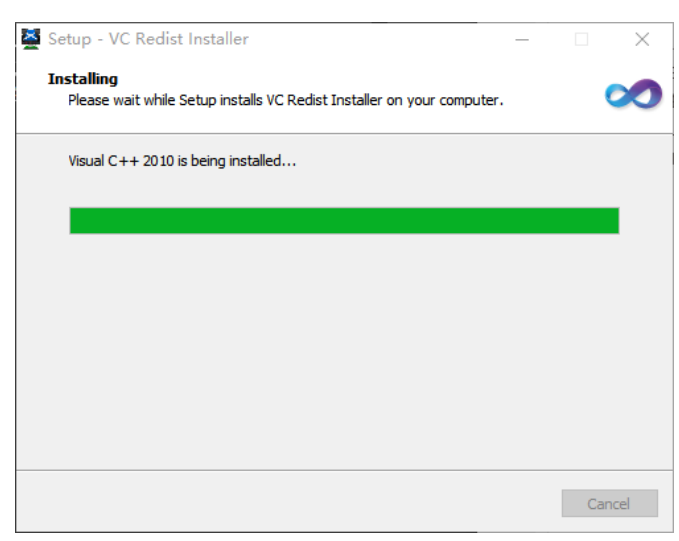

图 3.2-3 正在安装,请稍等...

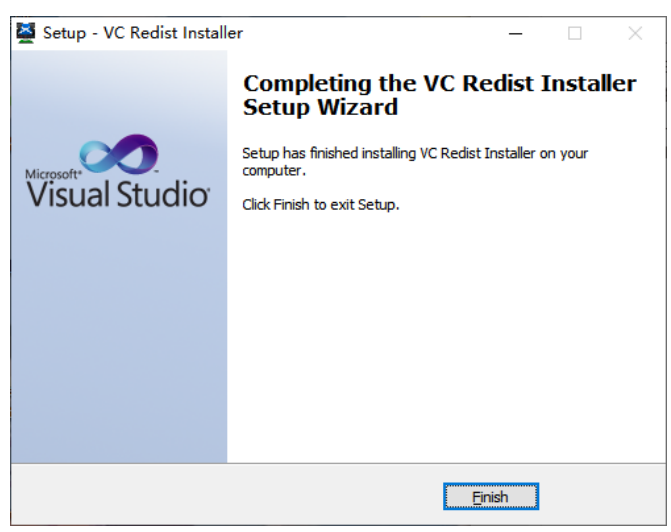

图 3.2-4 "VC 运行库"安装向导, 点击"Finish"按钮

### <span id="page-6-0"></span>3.3 安装 DirectX\_Repair

进入 DirectX\_Repair\_3.7\_Enhanced\_XiaZaiBa 文件夹内的子文件夹 DirectX Repair V3.7 (Enhanced Edition)。

Win7 用户安装 DirectX Repair.exe 文件。

Win8、Win10 用户安装 DirectX\_Repair\_win8\_win10.exe 文件。

| <b>Data</b>                          | 2018/4/15 12:26 | 文件夹  |              |  |
|--------------------------------------|-----------------|------|--------------|--|
| <b>O</b> DirectX Repair.exe          | 2018/4/20 21:41 | 应用程序 | 782 KB       |  |
| <b>DirectX Repair win8 win10.exe</b> | 2018/4/20 21:45 | 应用程序 | 782 KB       |  |
| Settings.ini                         | 2018/4/20 21:36 | 配置设置 | 1 KB         |  |
| 常见问题解答.txt                           | 2018/4/20 21:36 | 文本文档 | 34 KB        |  |
| 更新日志.txt                             | 2018/4/20 21:35 | 文本文档 | <b>45 KB</b> |  |
| 技术文档.txt                             | 2018/4/20 21:36 | 文本文档 | <b>10 KB</b> |  |
| 使用说明.txt                             | 2018/4/20 21:36 | 文本文档 | 26 KB        |  |
| 致Windows XP用户.txt                    | 2018/4/20 21:37 | 文本文档 | 2 KB         |  |
|                                      |                 |      |              |  |
|                                      |                 |      |              |  |

图 3.3-1 双击运行 DirectX\_Repair\_win8\_win10.exe(以 Win10 为例)

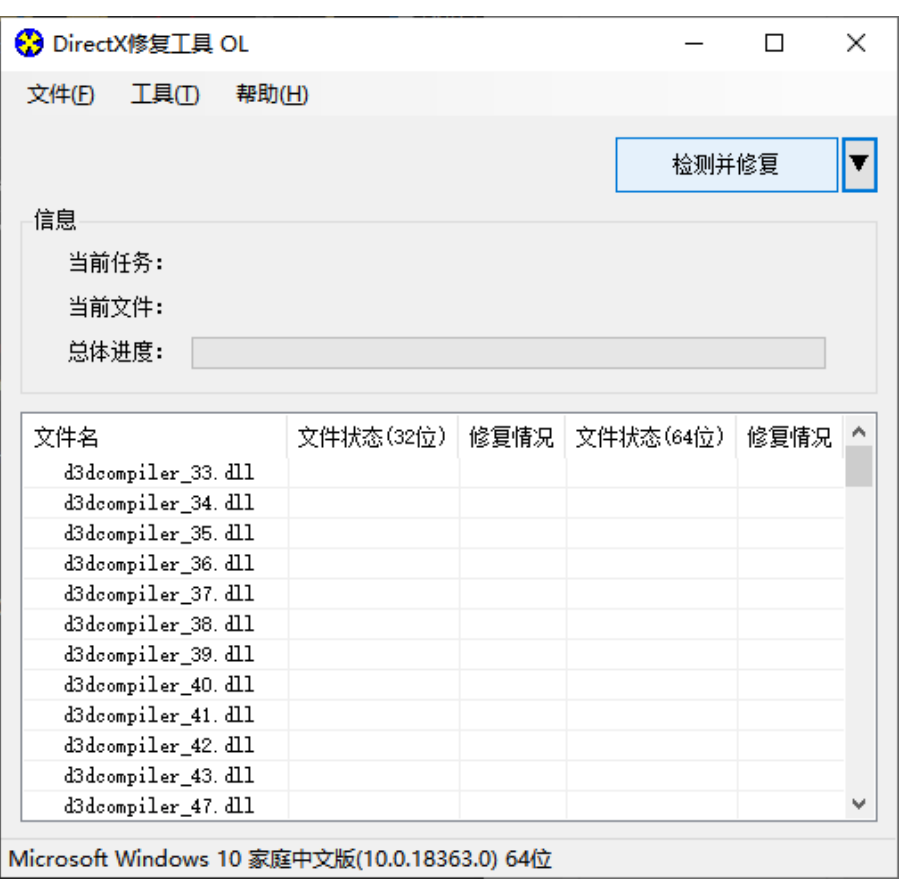

图 3.3-2 安装向导,点击"检测并修复"按钮

|          | <b>4</b> DirectX修复工具 OL        |       |                                                 |  |       |       |   |   |
|----------|--------------------------------|-------|-------------------------------------------------|--|-------|-------|---|---|
| 文件(F)    | 工具①                            | 帮助(H) |                                                 |  |       |       |   |   |
|          |                                |       |                                                 |  |       | 退出(X) |   |   |
| 信息       | 更新 c++ Redistributable Package |       |                                                 |  |       |       |   |   |
| 끸        |                                |       | c++ 2005 Redistributable Package                |  |       |       |   |   |
| 끸        |                                |       | c++ 2008 Redistributable Package                |  |       |       |   |   |
| 晨        |                                |       | c++ 2010 Redistributable Package                |  |       |       |   |   |
|          |                                |       | c++ 2012 Redistributable Package                |  |       |       |   |   |
| 文件       |                                |       | c++ 2013 Redistributable Package                |  |       |       | 兄 |   |
| XA       |                                |       | c++ 2015 Redistributable Package ( @ API Sets ) |  |       |       |   |   |
| XA       |                                |       | c++ 2017 Redistributable Package                |  |       |       |   |   |
| XA<br>XA |                                |       |                                                 |  |       |       |   |   |
| XA       |                                |       |                                                 |  |       |       |   |   |
| XĄ       | •️ 上在更新,请稍候                    |       |                                                 |  |       |       |   |   |
| XA<br>XA |                                |       |                                                 |  | 取消(C) |       |   |   |
|          | xinput1 1. dll                 |       | OK!                                             |  | UK!   |       |   |   |
|          | xinput1_2. dll                 |       | OK!                                             |  | OK!   |       |   |   |
|          | xinput1 3. dll                 |       | OK!                                             |  | OK!   |       |   |   |
|          |                                |       |                                                 |  |       |       |   | ∨ |

Microsoft Windows 10 家庭中文版(10.0.18363.0) 64位

图 3.3-3 安装向导,进行中...

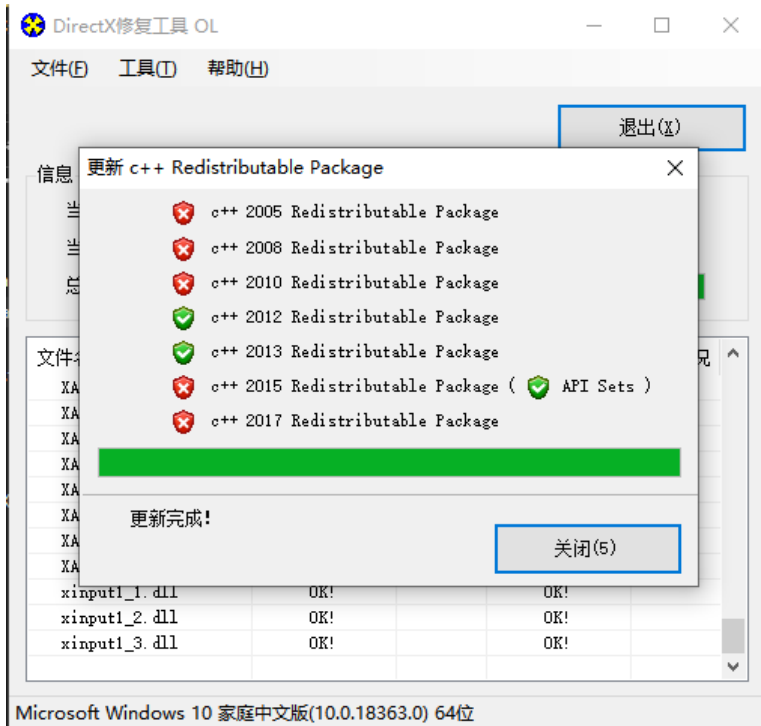

图 3.3-4 安装向导, 进行中...

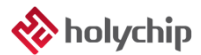

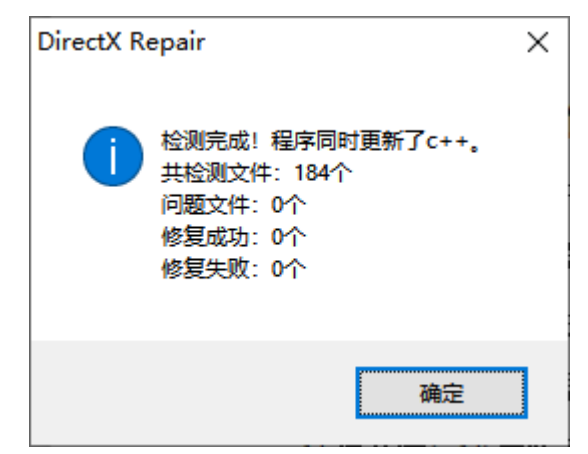

图 3.3-5 安装向导,点击"确定"按钮

| <b>☆</b> DirectX修复工具 OL |           |      |           |                | × |
|-------------------------|-----------|------|-----------|----------------|---|
| 文件(E)<br>工具(T)          | 帮助(H)     |      |           |                |   |
|                         |           |      |           | 退出( <u>X</u> ) |   |
| 信息                      |           |      |           |                |   |
| 当前任务:<br>检测完成!          |           |      |           |                |   |
|                         |           |      |           |                |   |
| 当前文件:                   |           |      |           |                |   |
| 总体进度:                   |           |      |           |                |   |
|                         |           |      |           |                |   |
|                         |           |      |           |                |   |
|                         |           |      |           |                |   |
| 文件名                     | 文件状态(32位) | 修复情况 | 文件状态(64位) | 修复情况           |   |
| XAudio2 0. dll          | OK!       |      | OK!       |                |   |
| XAudi o2_1. dll         | OK!       |      | OK!       |                |   |
| XAudi 02_2. dll         | OK!       |      | OK!       |                |   |
| XAudi o2_3. dll         | OK!       |      | OK!       |                |   |
| XAudi o2_4. dll         | OK!       |      | OK!       |                |   |
| XAudi o2 5. dll         | OK!       |      | OK!       |                |   |
| XAudi o2_6. dll         | OK!       |      | OK!       |                |   |
| XAudi o2_7. dll         | OK!       |      | OK!       |                |   |
| xinput1_1. dll          | OK!       |      | OK!       |                |   |
| xinput1_2. dll          | OK!       |      | OK!       |                |   |
| xinput1_3. dll          | OK!       |      | OK!       |                | ۸ |

图 3.3-6 安装向导,点击"退出"按钮,完成修复

# <span id="page-9-0"></span>4 版本说明

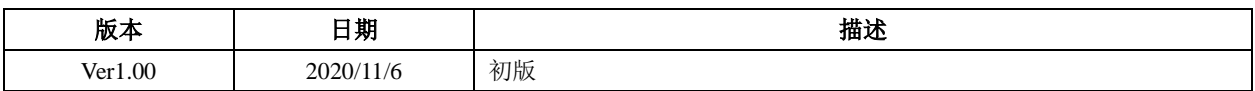

HOLYCHIP公司保留对以下所有产品在可靠性、功能和设计方面的改进作进一步说明的权利。 HOLYCHIP不承担由本手册所涉及的产品或电路的运用和使用所引起的任何责任,HOLYCHIP的产品不 是专门设计来应用于外科植入、生命维持和任何HOLYCHIP产品产生的故障会对个体造成伤害甚至死亡 的领域。如果将HOLYCHIP的产品用于上述领域,即使这些是由HOLYCHIP在产品设计和制造上的疏忽 引起的,用户应赔偿所有费用、损失、合理的人身伤害或死亡所直接或间接所产生的律师费用,并且用 户保证HOLYCHIP及其雇员、子公司、分支机构和销售商与上述事宜无关。